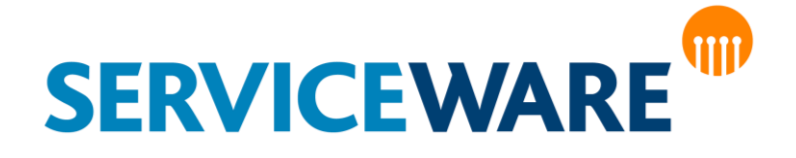

# Administrationshandbuch Teil 11 – helpLine Analyzer

#### **helpLine CLM AG**

Haldenstrasse 5

6340 Baar

#### **Verwaltungsrat:**

Dr. Peter Nicolai Damisch

#### **Umsatzsteuer-ID:**

UST-ID: CH 583090

#### **Kontakt:**

Tel.: +41 (0) 41 7254210 Fax.: +41 (0) 41 7254211 E-Mail: [kontakt@helpline-clm-ag.ch](mailto:kontakt@helpline-clm-ag.ch)

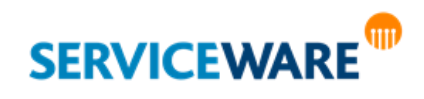

Die in diesem Handbuch enthaltenen Angaben und Daten zur Software sind geistiges Eigentum von Serviceware und können ohne vorherige Ankündigung und ausschließlich von Serviceware geändert werden.

Kein Teil dieser Unterlage darf ohne ausdrückliche schriftliche Erlaubnis von Serviceware für irgendwelche Zwecke übertragen oder vervielfältigt werden. Das ist vollkommen unabhängig davon, auf welche Weise oder mit welchen Mitteln, ob dies elektronisch oder mechanisch geschieht. Obwohl bei der Zusammenstellung der Texte und Abbildungen mit größter Sorgfalt vorgegangen wurde, können Fehler nie vollkommen ausgeschlossen werden. Serviceware kann daher für fehlerhafte Angaben und ihre Folgen keine Haftung übernehmen. Serviceware geht mit diesem Dokument keine Verpflichtungen ein.

Die in den Beispielen verwendeten Unternehmens- und sonstigen Namen und Daten sind frei erfunden, soweit nichts anderes angegeben ist. Die Tatsache, dass in dieser Dokumentation Namen und Bezeichnungen genannt sind, begründet kein Recht auf freie Verwendung.

helpLine ist ein eingetragenes Warenzeichen (Trade Mark) von Serviceware. Microsoft und Windows sind eingetragene Warenzeichen der Microsoft Corporation. Alle weiterhin genannten Warenzeichen sind Eigentum der jeweiligen Hersteller.

© CLM AG, Serviceware 2003-2020. Alle Rechte vorbehalten (für Software und Dokumentation).

Stand: 4. August 2020

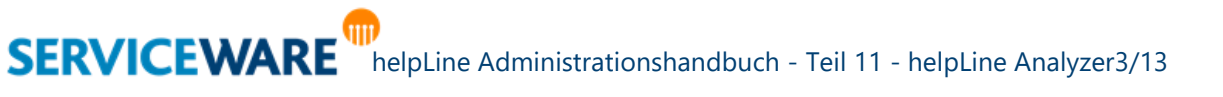

# Inhaltsverzeichnis

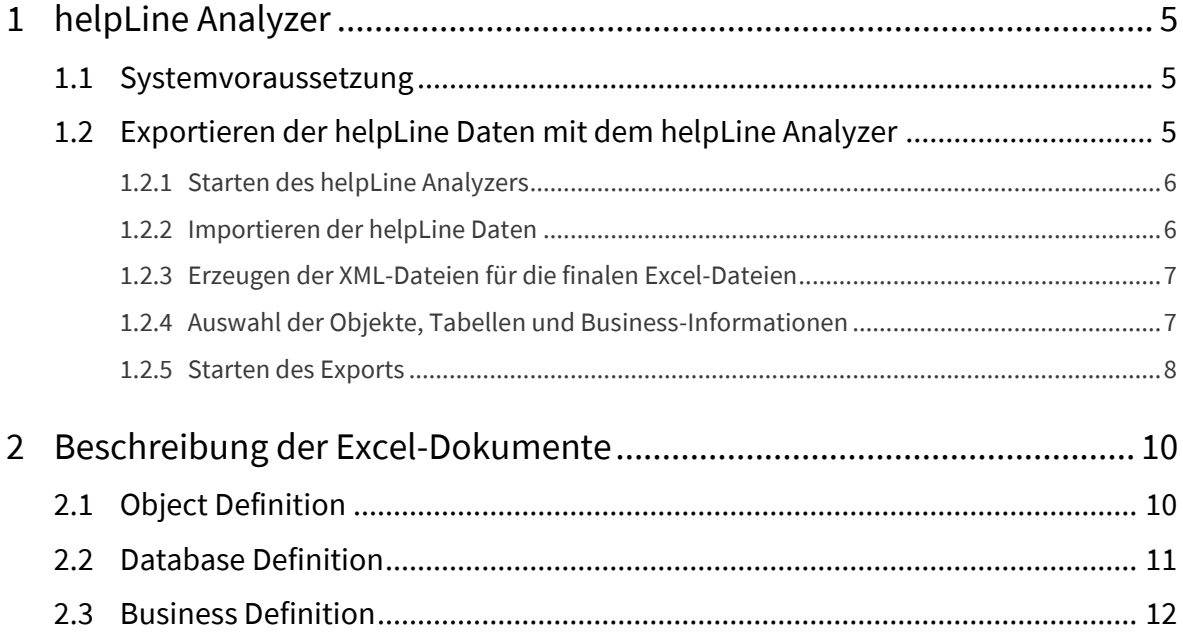

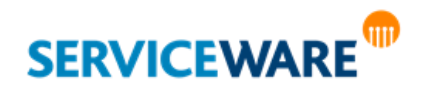

<span id="page-4-0"></span>Der **helpLine Analyzer** hat die Aufgabe, eine aktuelle helpLine Dokumentation des Objektmodells Ihres Systems in Form mehrerer übersichtlicher Excel-Mappen zu erstellen. Dazu werden die helpLine Daten aus der helpLine Arbeitsdatenbank ausgelesen und in XML-Format gebracht. Anschließend werden aus diesen XML-Dateien Excel-Dateien zu den ausgewählten Objekten erstellt, in denen die Objektdaten übersichtlich dargestellt sind.

### <span id="page-4-1"></span>1.1 Systemvoraussetzung

Um den helpLine Analyzer verwenden zu können, gelten folgende Systemvoraussetzungen:

- Microsoft .NET Framework 2.0 und 4.0
- Microsoft Excel ab 2007
- helpLine Analyzer (helpLine.Analyzer.exe) zusammen mit der Konfigurationsdatei (helpLine.Analyzer.exe.config) im helpLine Programm-Verzeichnis
- Zum Export der Inhalte ist ein eingerichteter Standarddrucker notwendig.
- Die helpLine Dienste müssen gestartet sein.

## <span id="page-4-2"></span>1.2 Exportieren der helpLine Daten mit dem helpLine Analyzer

Bitte prüfen Sie vor der Verwendung des helpLine Analyzers, ob die Systemvoraussetzungen zur Verwendung des Programms erfüllt sind.

Folgende Schritte werden bei der Ausführung des helpLine Analyzers durchgeführt:

- Die helpLine Daten werden aus der helpLine Arbeitsdatenbank ausgelesen und als XML-Dateien in das angegebene Verzeichnis exportiert. Dieser Vorgang geht sehr schnell. Für den weiteren Verlauf ist keine direkte Datenbankverbindung mehr nötig.
- Aus den ersten XML-Dateien, die Abbildern der gelesenen Datenbanktabellen entsprechen, werden weitere XML-Dateien erstellt, von denen jede den Inhalt einer finalen Excel-Exportdatei abbildet.
- Es muss ausgewählt werden, welche der Excel-Dateien und Tabellenblätter erstellt werden sollen. Anschließend kann das "Exportieren" gestartet werden. Abhängig von Anzahl und Umfang der zu erstellenden Excel-Dateien kann der Export relativ lange dauern und der Computer wird während des Exports entsprechend stark belastet.

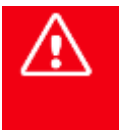

**SERVICEWARE** 

**Es wird empfohlen, keine anderen Anwendungen auszuführen, bis der Export fertig ist! Wenn nur eine bestimmte Übersicht erstellt werden soll, kann gezielt nur diese eine Option ausgewählt und exportiert werden, um unnötige Wartezeit zu sparen.**

#### <span id="page-5-0"></span>1.2.1 Starten des helpLine Analyzers

Zum Durchführen des Exports der helpLine Daten mit dem helpLine Analyzer gehen Sie vor wie folgt:

**·** Führen Sie die Anwendung "helpLine.Analyzer.exe" im helpLine Programmverzeichnis aus.

Der helpLine Analyzer wird in einem Dialog geöffnet.

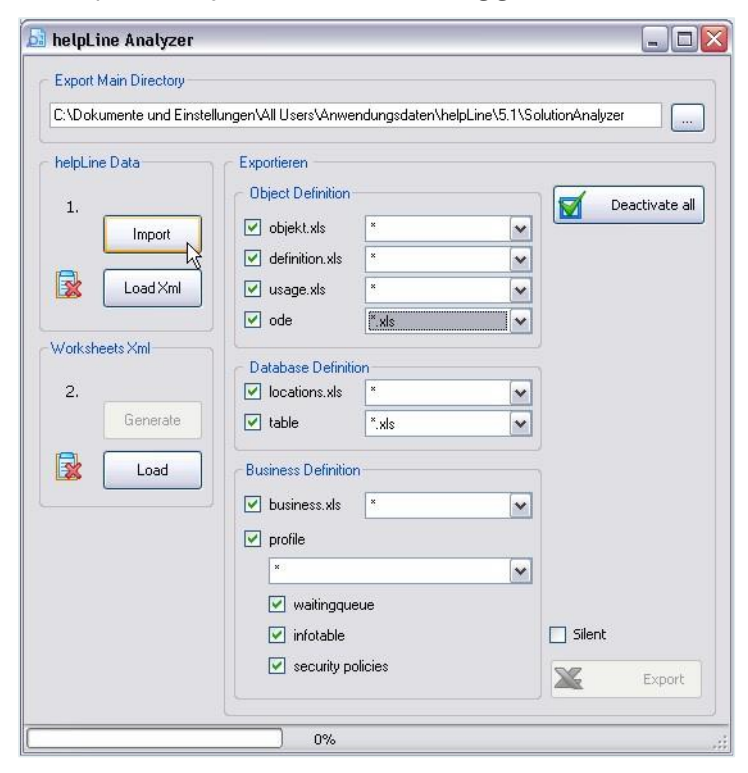

▪ Geben Sie im Feld "**Export Main Directory**" ein leeres Verzeichnis an, in dem die erzeugten Dateien in gespeichert werden sollen.

In diesem Verzeichnis werden die Dateien später in einer festen Unterverzeichnisstruktur gespeichert.

Das Verzeichnis muss bereits existieren. Es wird durch den Export-Vorgang nicht neu angelegt.

#### <span id="page-5-1"></span>1.2.2 Importieren der helpLine Daten

Nun müssen die helpLine Daten aus der helpLine Datenbank importiert werden.

▪ Klicken Sie dazu im Abschnitt "**helpLine Data**" auf die Schaltfläche "**Import**".

Eine Anmeldemaske wird geöffnet.

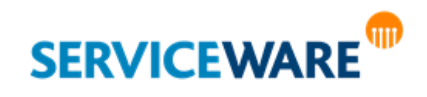

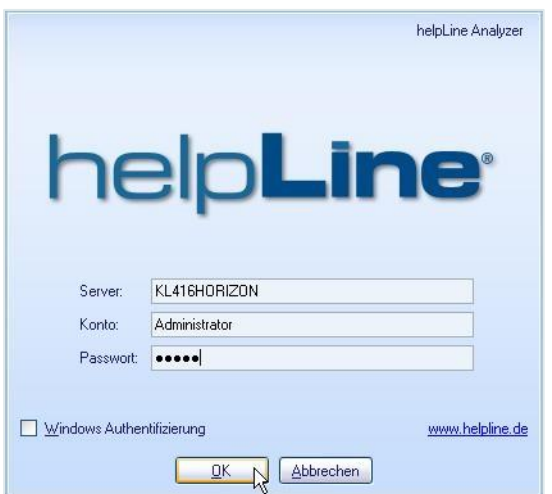

- Geben Sie im Feld "**Server**" den Server an, von dem Sie die helpLine Daten importieren wollen.
- Geben Sie in den Feldern "**Konto**" und "**Passwort**" die entsprechenden Informationen des helpLine Kontos an, mit dem Sie sich am Server anmelden wollen.
- Klicken Sie anschließend auf die Schaltfläche "**OK**".

In einer Statusleiste wird der Fortschritt des Imports angezeigt:

**GEERGEERSEERS** 59% Sql Tables

Die Daten werden als mehrere XML-Dateien im angegebenen Zielverzeichnis unter "...\xml\1\\*.xml" angelegt.

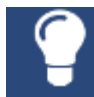

Liegen die helpLine Daten bereits im XML-Format vor, können Sie sie durch Klicken auf die Schaltfläche "Load Xml" direkt laden, ohne sie erneut zu importieren.

#### <span id="page-6-0"></span>1.2.3 Erzeugen der XML-Dateien für die finalen Excel-Dateien

Aus den ersten XML-Dateien, die Abbildern der gelesenen Datenbanktabellen entsprechen, müssen nun die XML-Dateien erstellt werden, die als "Vorlage" für die zu erstellenden finalen Excel-Dateien ("worksheets") dienen.

Klicken Sie dazu im Abschnitt "Worksheets Xml" auf die Schaltfläche "Generate".

Unter .... \xml\2\\*" werden nun weitere XML-Dateien generiert, von denen jede den Inhalt einer finalen Excel-Exportdatei abbildet. (Welche dieser Excel-Dateien erstellt werden sollen, wählen Sie im nächsten Schritt aus).

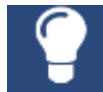

Haben Sie die XML-Dateien zuvor schon einmal erzeugt, können Sie sie durch Klicken auf die Schaltfläche "Load" direkt laden, ohne sie erneut zu erzeugen.

#### <span id="page-6-1"></span>1.2.4 Auswahl der Objekte, Tabellen und Business-Informationen

Nachdem Sie die XML-Dateien erstellt haben, müssen Sie nun auswählen, welche Inhalte in Excel-Dateien exportiert werden sollen.

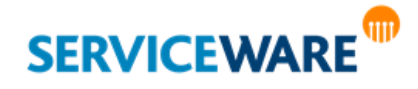

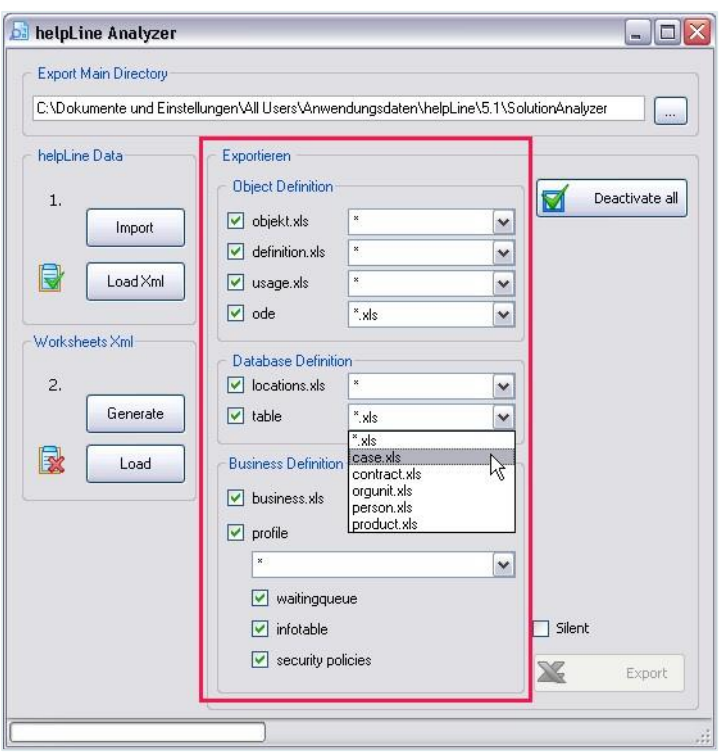

Aktivieren Sie dazu die Kontrollkästchen der Inhalte, die exportiert werden sollen.

Alternativ können Sie durch Klicken auf die Schaltfläche "**Activate all**" alle Kategorien im Abschnitt "Exportieren" aktivieren bzw. durch Klicken auf die Schaltfläche "Deactivate all" alle Kategorien wieder deaktivieren.

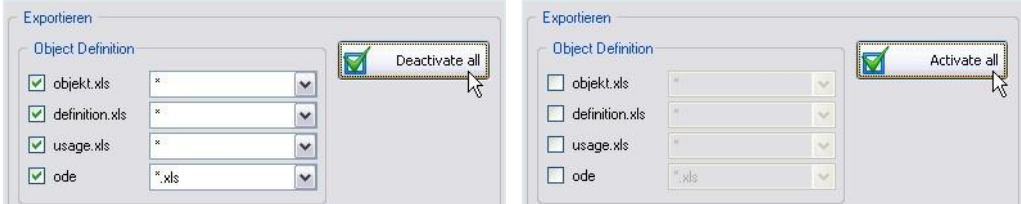

Einige der Excel-Dateien enthalten mehrere Tabellenblätter. Sie haben die Möglichkeit, jeweils nur eines der Tabellenblätter einer Kategorie erstellen zu lassen, indem Sie den entsprechenden Eintrag in der Dropdownliste auswählen.

Wenn Sie das Strernchen ("\*") auswählen, werden alle Tabellenblätter einer Kategorie erstellt.

Eine Beschreibung der Inhalte der einzelnen Excel-Dateien finden Sie im Kapitel "**[Beschreibung der Excel-Dokumente](#page-9-0)**".

#### <span id="page-7-0"></span>1.2.5 Starten des Exports

Nachdem Sie die Inhalte ausgewählt haben, die in die Excel-Dateien exportiert werden sollen, können Sie nun den Export-Vorgang starten.

Klicken Sie dazu auf die Schaltfläche "Export".

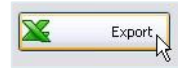

Der helpLine Analyzer beginnt nun mit der Erstellung der Excel-Dateien. Dieser Vorgang dauert je nach Datenmenge und Rechnerstruktur mehrere Minuten.

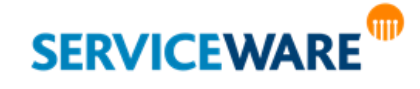

Die fertigen Excel-Dateien werden in dem Export-Verzeichnis abgelegt, das Sie im helpLine Analyzer angegeben haben.

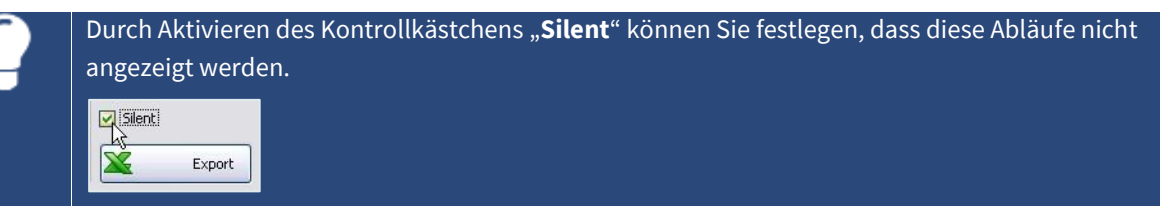

<u>/i</u>

**Während des Exports wird Excel gestartet und die Tabellen sukzessive aufgebaut. Wir empfehlen daher dringend, während der Export-Zeit keine Aktionen durchzuführen und keine Anwendungen zu starten.**

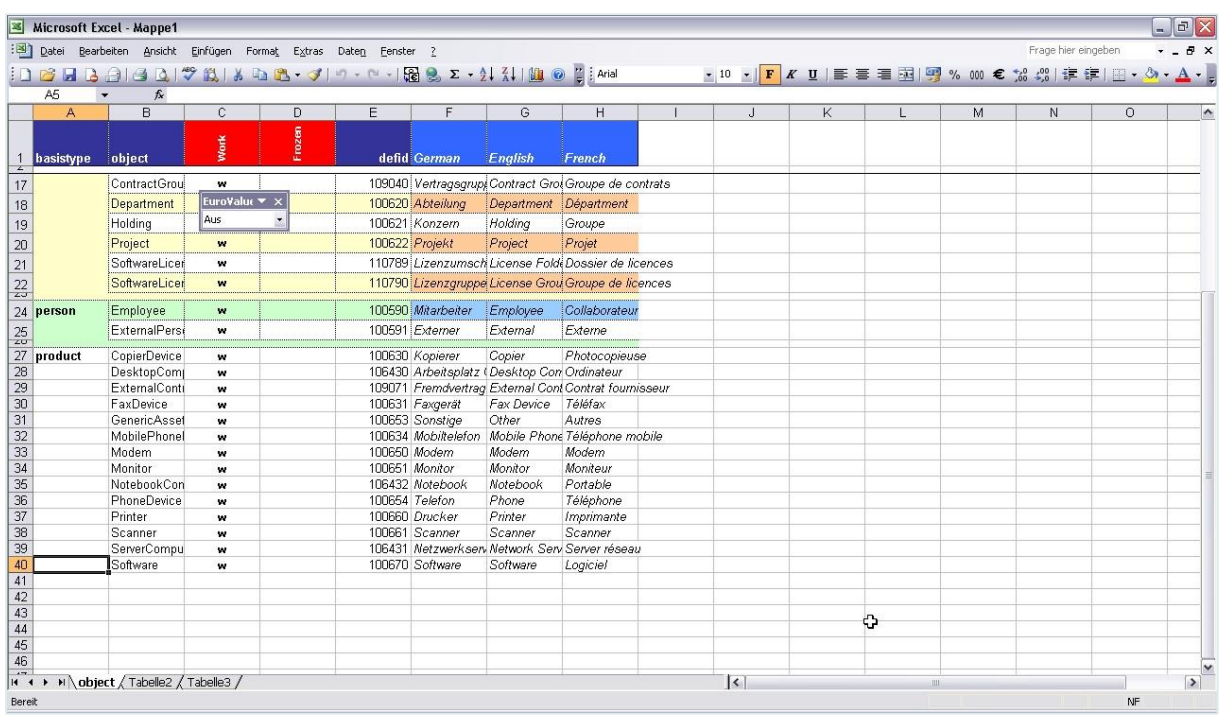

![](_page_8_Picture_6.jpeg)

<span id="page-9-0"></span>Die Informationen, die in den Excel-Dateien, die aus den XML-Dateien erstellt werden, dargestellt werden, lassen sich in drei große Kategorien von Informationen einteilen, die im helpLine Analyzer jeweils in einem Abschnitt angezeigt werden:

- [Object Definition](#page-9-1): Informationen aus dem Objektmodell
- **[Database Definition](#page-10-0): Informationen aus dem Datenbankmodell**
- **[Business Definition](#page-11-0)**: Informationen aus dem Business Model

In den folgenden Unterkapiteln werden die Inhalte der einzelnen Excel-Dateien beschrieben.

### <span id="page-9-1"></span>2.1 Object Definition

Im Abschnitt "**Object Definition**" im helpLine Analyzer können Sie die Dateien auswählen, die Informationen aus dem Objektmodell enthalten.

![](_page_9_Picture_209.jpeg)

Die Erstellung dieser Dateien erfolgt auf Basis der Dateien im Verzeichnis "...\xml\2\object\object".

Die Informationen über die Metadaten in der Datei "object.xls" bestehen aus:

- Tabellenblatt "**objects**": Übersicht aller aktuellen helpLine Objektdefinitionen
- Tabellenblatt "**associations**": Übersicht aller Assoziationsdefinitionen
- Tabellenblatt "**ode**": Übersicht aller Objekt-Definitions-Erweiterungen (ODE)
- **·** Tabellenblatt "ca": Übersicht aller Compound-Attribut-Definitionen (CA)
- Tabellenblatt "attribute": Übersicht aller Attributdefinitionen

Die Datei "**definition.xls**" enthält Informationen über Bestandteile einzelner Definitionen und besteht aus den folgenden Tabellenblättern:

![](_page_9_Picture_210.jpeg)

- Tabellenblatt "**association**": Übersicht Rolle A und Rolle B pro Assoziationsdefinitionen
- Tabellenblatt "**ode**": Zusammensetzung von ODEs
- Tabellenblatt "**ca**": Zusammensetzung von Compound-Attributen

![](_page_9_Picture_22.jpeg)

- Tabellenblatt "**list**": Übersicht Listeneinträge an pro Listattribut
- Tabellenblatt "**tree**": Übersicht Baumeinträge pro Baumattribut

Die Datei "usage.xls" enthält Informationen über Verwendung von ODEs, Compound-Attributen und Attributen und besteht aus den folgenden Tabellenblättern:

![](_page_10_Picture_176.jpeg)

- Tabellenblatt "**ode**": zeigt die Objektdefinitionen an, in denen die ODEs benutzt werden
- Tabellenblatt "**ca**": zeigt die ODEs und die Objektdefinitionen an, in denen die Compound-Attribute benutzt werden
- Tabellenblatt "**attribute**": zeigt die ODEs, Compound-Attribute und Objektdefinitionen an, in denen die Attribute verwendet werden

Unter "**ode**" wird pro Basisobjekttyp ein Excel-Dokument erstellt, in dem jeweils einzelne Tabellenblätter pro Objektdefinition erzeugt werden (Unterverzeichnis "...\object\ode"):

![](_page_10_Picture_177.jpeg)

- **case.xls**
- **contract.xls**
- orgunit.xls
- **person.xls**
- **product.xls**

#### <span id="page-10-0"></span>2.2 Database Definition

**SERVICEWARE** 

Im Abschnitt "**Database Definition**" im helpLine Analyzer können Sie die Dateien auswählen, die Informationen aus dem Datenbank-Modell enthalten.

Die Erstellung dieser Dateien erfolgt auf Basis der Dateien im Verzeichnis "...\xml\2\db".

Die Datei "**locations.xls**" enthält pro Basisobjekttyp ein Tabellenblatt mit einer Auflistung der Datenquellen pro Objektdefinition als zusätzliches Tabellenblatt.

![](_page_11_Picture_177.jpeg)

Im Unterverzeichnis "table" wird für jeden Basisobjekttyp ein Excel-Dokument angelegt, das pro Objektdefinition ein Tabellenblatt mit allen Datentabellen enthält.

![](_page_11_Picture_178.jpeg)

#### <span id="page-11-0"></span>2.3 Business Definition

Im Abschnitt "**Business Definition**" im helpLine Analyzer können Sie die Dateien auswählen, die Informationen aus dem Business Model enthalten.

Die Erstellung dieser Dateien erfolgt auf Basis der Dateien im Verzeichnis "... \xml\2\business".

Die Datei "business.xls" enthält folgende Tabellenblätter:

![](_page_11_Picture_179.jpeg)

- Tabellenblatt "**agents**": listet alle Agenten mit ihren Konten auf, inklusive deren IDs.
- <span id="page-11-1"></span>▪ Tabellenblatt "**profiles**": listet alle Profile mit ihren Gruppen und Rollen sowie weiteren Agenten auf.
- (Als Profil wird der erste Agent genommen, der eine eindeutige Konstellation von Rollen und Gruppen besitzt. Alle anderen Agenten, die dieselbe Konstellation besitzen, haben dieses "Profil".)
- Tabellenblatt "**groups**": listet alle Gruppen mit ihren IDs, zugehörigen Agenten und Infofiltern auf.
- Tabellenblatt "roles": listet alle Rollen mit ihren IDs, zugehörigen Agenten und Filtern auf.
- Tabellenblatt "**filters**": listet alle Filter und Kontrollfilter inklusive des Namens, der ID und der Definition auf.

Unter "**profile**" wird pro ermitteltem [Profil](#page-11-1) eine Excel-Datei mit dem Namen des Agenten erstellt, die alle Informationen über diesen Agenten enthält.

![](_page_11_Picture_17.jpeg)

![](_page_12_Picture_63.jpeg)

Diese Informationen gelten dann für alle anderen Agenten, die zu demselben Profil gehören.

Pro Agent kann ausgewählt werden, ob die Excel-Datei alle Informationen oder nur ein Teil der Information enthalten soll:

![](_page_12_Picture_64.jpeg)

- Tabellenblatt "**waitingqueue**": Übersicht der Warteschlangen-Definition der Rollen und deren Filter.
- Tabellenblatt "**infotable**": Übersicht der Infotisch-Definition der Rollen und deren Filter.
- Tabellenblatt "**security policies**": Übersicht aller zugeordneten Sicherheitsrichtlinien der Gruppen mit den einzelnen Berechtigungen.

![](_page_12_Picture_8.jpeg)